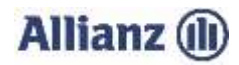

## **ANLEITUNG INVEKOS DATENIMPORT RHEINLAND-PFALZ**

- 1. Bitte stimmen Sie der "Einwilligungserklärung" (3.) zu.
- 2. Wählen Sie Ihre gemeldete InVeKoS-Datei über "Datei auswählen..." (4.) aus.

Das Antragsprogramm "AS Digital" ermöglicht Ihnen Ihre Flächendaten zu exportieren. Dafür starten Sie das Programm und öffnen den "Flächen- und Nutzungsnachweis (FNN)". Gehen Sie oben links in das Menü "Allgemein" und klicken auf "Exportieren". Bitte wählen Sie als Exportformat "gml-/xml-Format (.gml/.xml)" aus. Der Speicherort der Daten ist in der Abbildung angezeigt. Nach Doppelklick auf "Desktop" im linken Bereich des Fensters können Sie in die jeweiligen Unterordner navigieren. Der in der Abbildung gezeigte Unterorder stellt den Standard-Speicherort des Antragsprogramms dar. Die relevanten Daten sind allerdings nur auf dem PC vorhanden, von dem der Antrag verschickt wurde. Alternativ gelangen Sie auch direkt über Ihren Desktop zu dem Ordner.

Markieren Sie mit gedrückter linker Maustaste oder per "strg" und linker Maustaste die Importdateien. Danach bitte "Öffnen" wählen.

Markieren Sie mit gedrückter linker Maustaste oder per "strg" und linker Maustaste die Importdateien. Danach bitte "Öffnen" wählen.

## **Wichtig: Prüfen Sie bitte auch, ob Sie die zip-Datei entpackt und keine Datei umbenannt haben.**

- 3. Kontrollieren oder ergänzen Sie bitte Ihre Email-Adresse (6. und 7.) und klicken Sie auf "InVeKoS-Dateien hochladen". Sie erhalten einen Hinweis, ob der Import erfolgreich war.
- 4. Sollten Probleme beim Import auftreten, können Sie sich unter 089/678 297–79 oder per E-Mail unter support@allianzagrar.de an den Support wenden.

## **Allianz Agrar AG** Postfach 330625, 80066 München • www.allianzagrar.de Telefon: 089/67 82 97-0 · Fax: 089/67 92 79-5

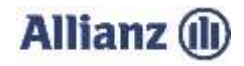

AS Digital 2.0 Rheinland-Pfalz - 2.19.3.RP-6659 - FlächenNutzungsNachweis

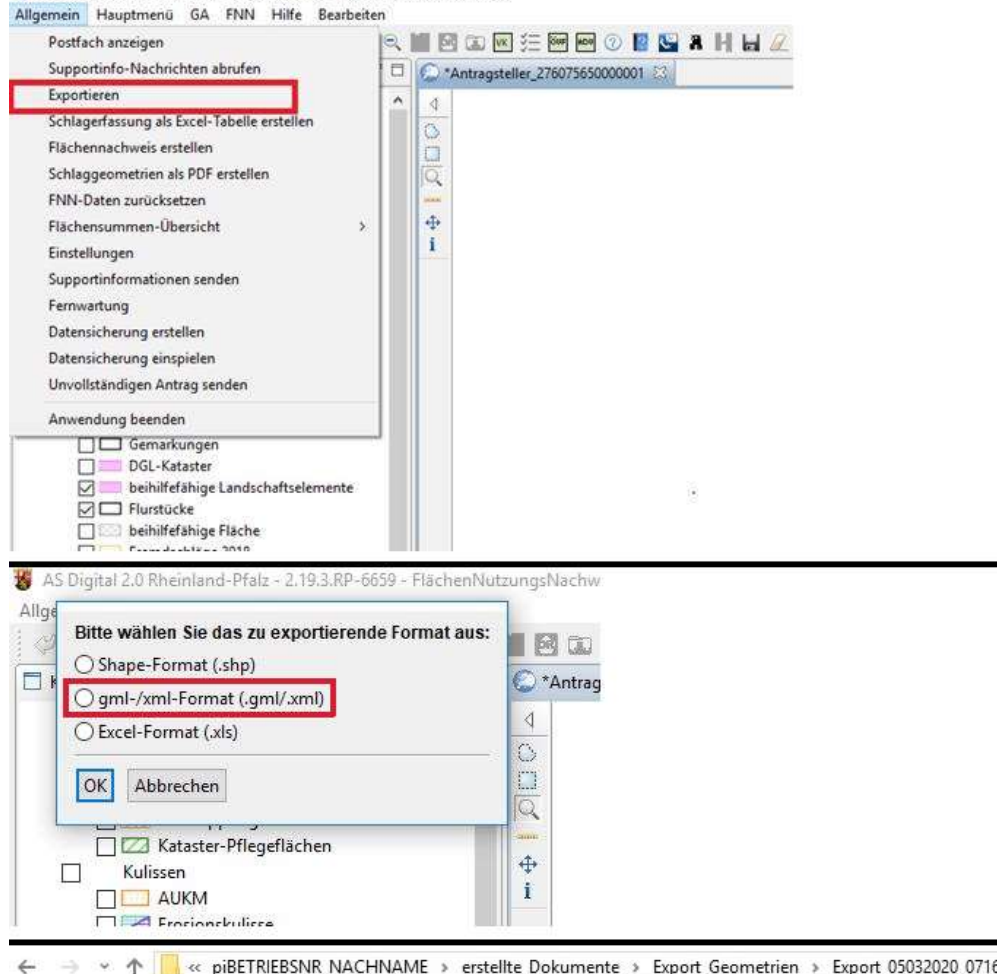

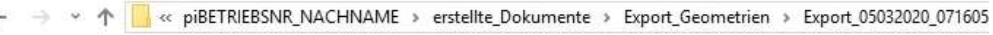

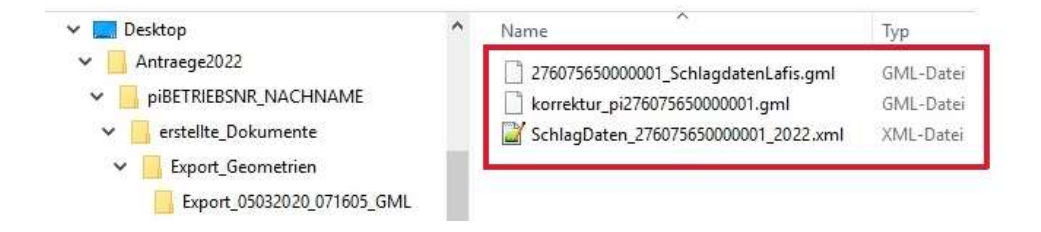